In this section, you can find reports on Accounts Receivable, Active Memberships and Service Contractors.

**FEST DOCUMENT > Document doesn't look right? We'll help you out!** 

To access Financials Report, go to **Reports** from the top menu>click **Financials**.

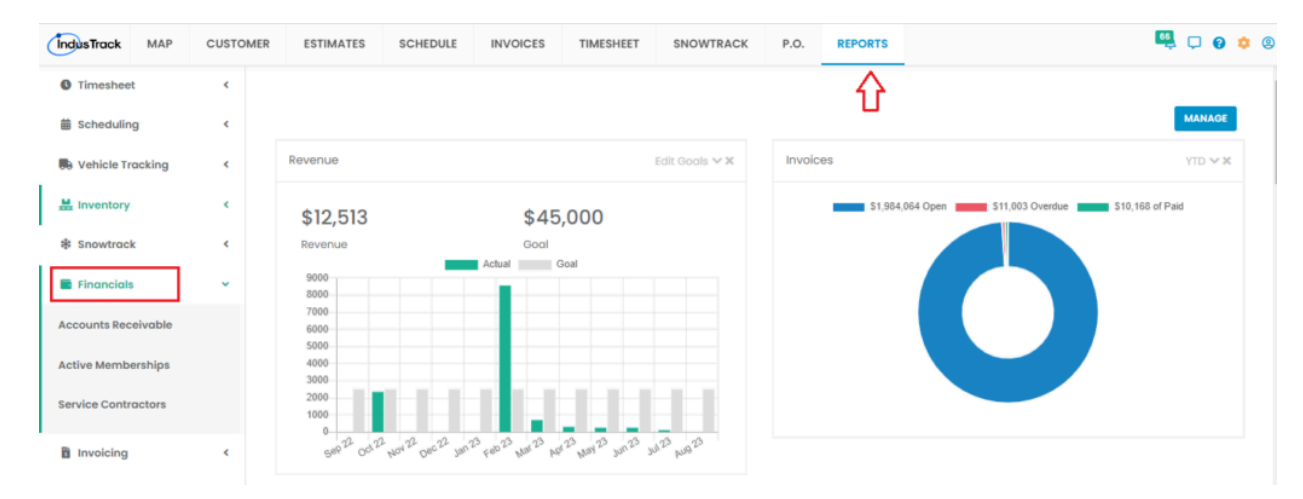

**TEST DOCUMENT** 

**TEST DOCUMENT** 

TEST DOC

TEST DOC

Under Financials, a drop-down option will show its sub categories for the reports you want to see:

- Accounts Receivable aging accounts of the customers for receivables
- Active Memberships customers who have active and expired memberships
- Service Contractors Active and expired service contracts for your customers

# **Accounts Receivable Report**

**ST DOCUMENT** 

ST DOCUMENT

注

**TEST DOCUMENT** 

- You can find in this report a summary of all aged accounts of a customer on a specific period:
	- Customer
		- 0-30 days
		- 31-60 days
		- 61-90 days
		- 90+ days
		- Total

### Go to **Reports** Menu on the top>Click **Financials**>Click **Accounts Receivable**

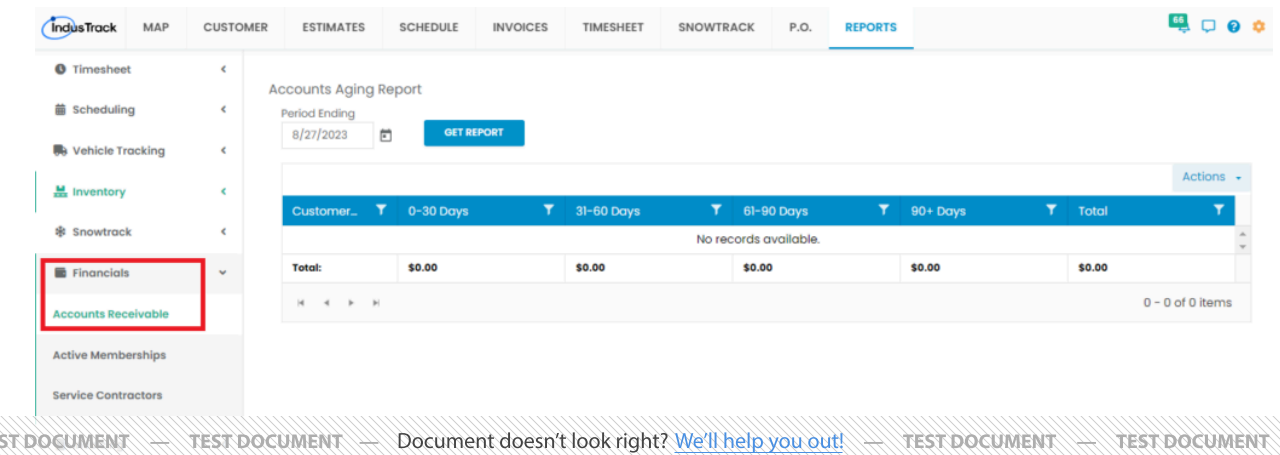

#### **Getting the Accounts Receivable Report:**

FEST DOCUMENT **FIELD COMPANY** Document doesn't look right? We'll help you out! FIEST DOCUMENT FIEST DOCUMENT FIEST DOCUMENT THEST DOCUMENT

• Click **Get Report**

**ST DOCUMENT** 

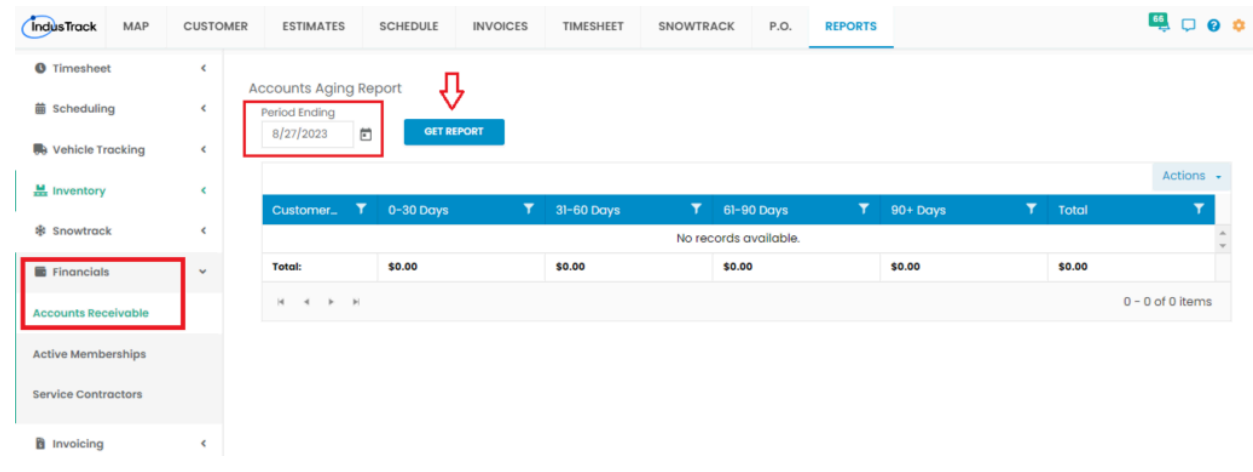

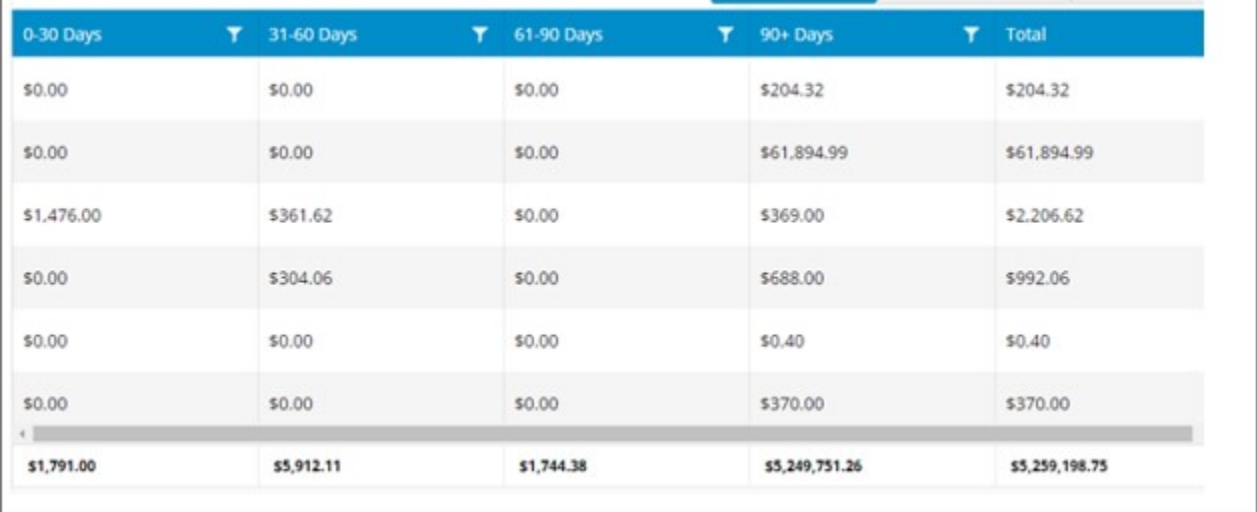

- You can see all the amounts that are receivable on each period.
- At the end of each row, is the total amount of each period.
- On the last column, you can see the overall Total of all the accounts receivables for all aged accounts, all period.
- Click **Export to Excel** or **Export to PDF** to download the report to your computer. Either way, you can completely see the details on the report.

## **Active Memberships Report**

- You can find in this report the customers who have active and expired membership on a specific period: ◦ Customer
	-
	- Type

**ST DOCUMENT** 

◦ Description  $\sim$  Startters

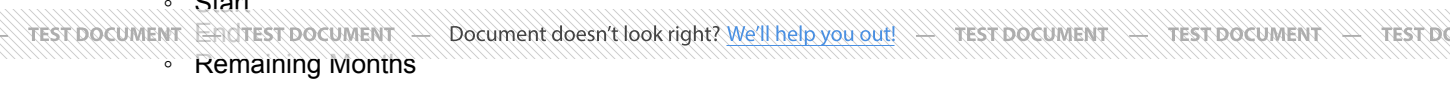

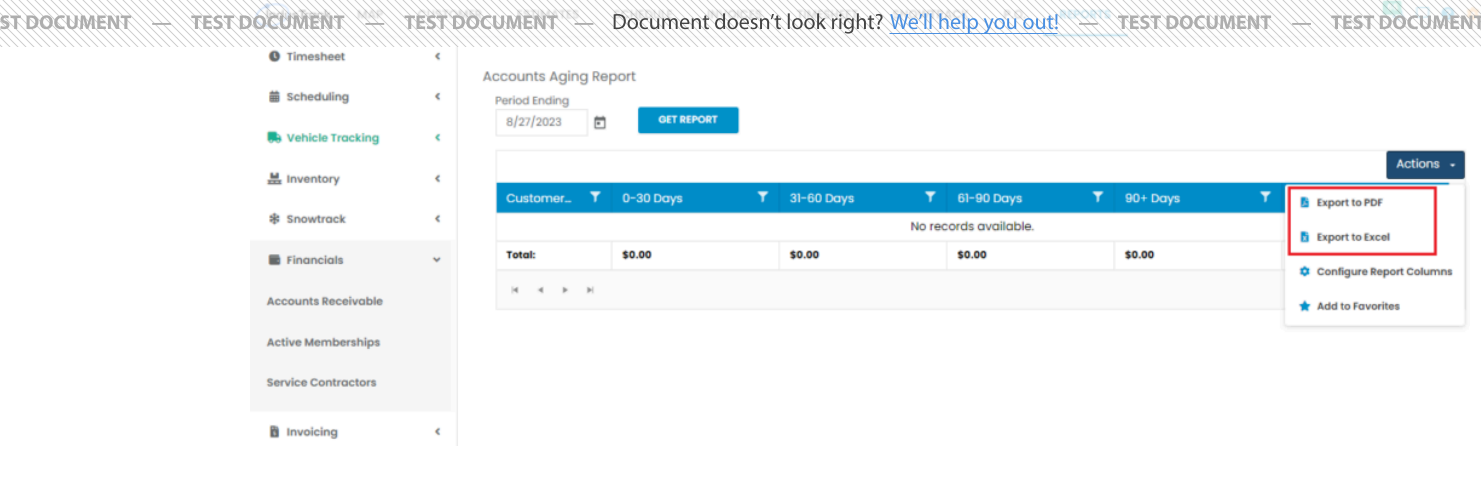

**ANTEST DOC** 

**TEST DOCUMENT** 

TEST DOC

◦ Status

## Go to **Reports** Menu on the top>Click **Financials**>Click **Active Memberships**

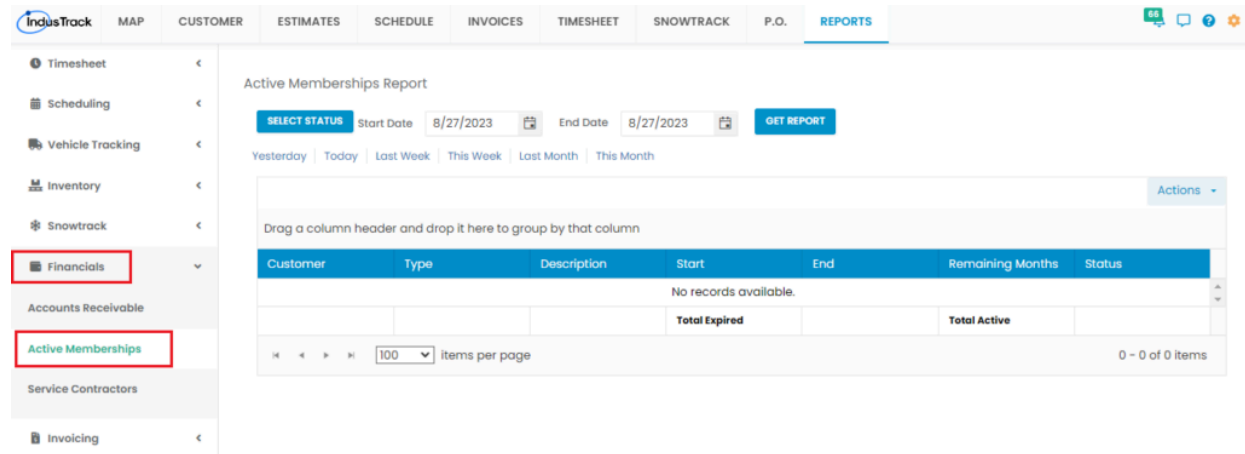

### **Getting the Active Memberships Report:**

ST DOCUMENT

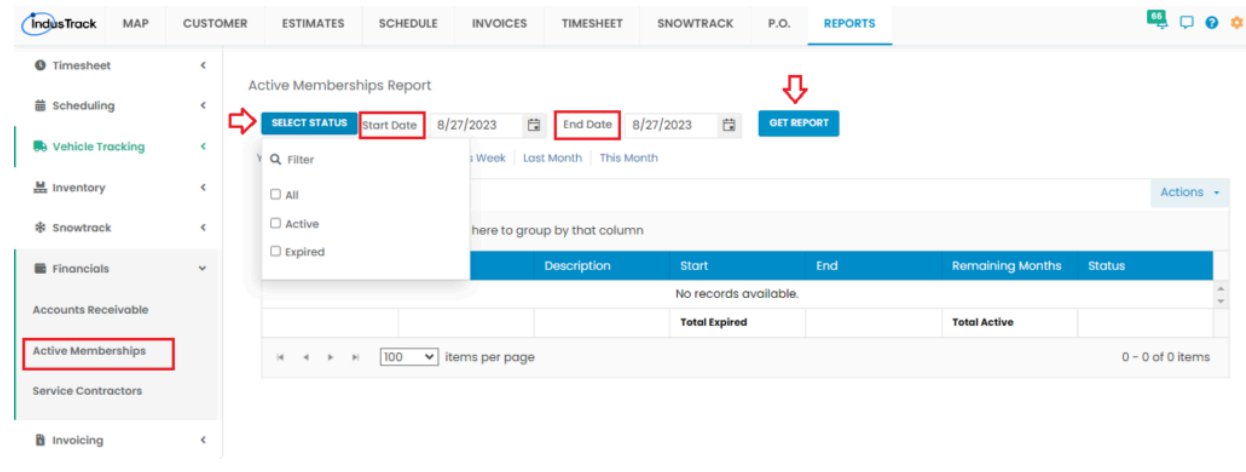

TEST DOCUMENT C STRESTDOCUMENT COLOR COMPATION HOLD NOW HOLD YOU OUT A TEST DOCUMENT ◦ You can **Select All** or select a **specific** [status of the membership](http://docraptor.com/public-key-watermark?watermark_link=true)

- Active
- Document doesn't look right? We'll help you out! + TEST DOCUMENT + TEST DOCUMENT
- TEST DOCUMENT ◦ Set the **[Start Date](http://docraptor.com/public-key-watermark?watermark_link=true)**
- Set the **Ending Date**
- Click **Get Report**

**ST DOCUMENT** 

st document

**TEST DOCUMENT** 

• Click **Export to Excel** or **Export to PDF** to download the report to your computer. Either way, you can completely see the details on the report.

TESTDOC

TEST DOCUMENT

TEST DOC

**TEST DOCUMENT** 

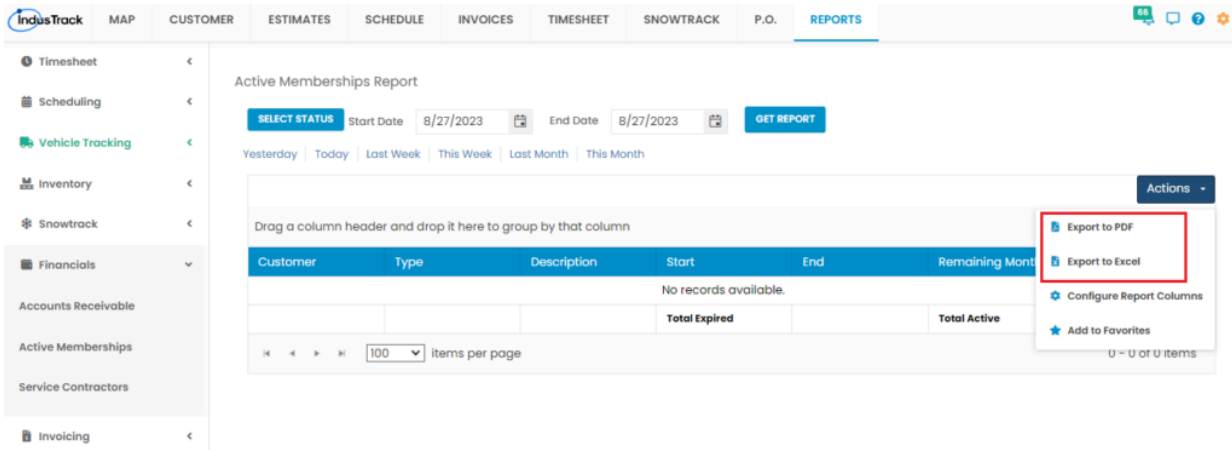

## **Service Contractors Report**

This report will provide you with records of active and expired service contracts for your customers.

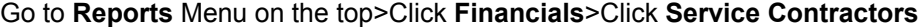

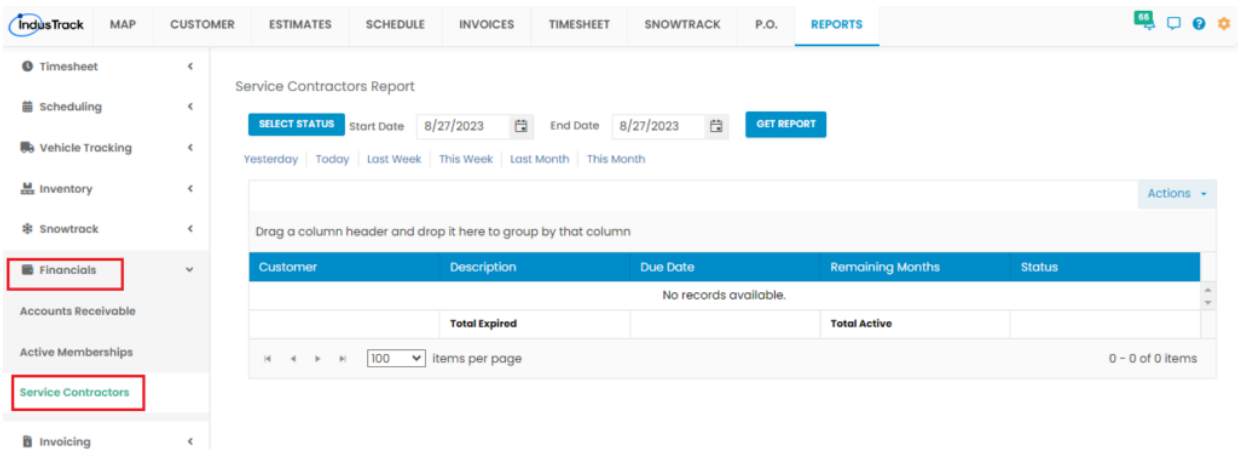

#### **Getting the Service Contractors Report:**

- Select the **Status** of the Report you want to view
	- You can **Select All** or select a **specific** status.
		- Active
		- Expired
- Set the **Start Date** ◦ Set the **Ending Date**

◦ Click **[Get Report](http://docraptor.com/public-key-watermark?watermark_link=true)**

Document doesn't look right? We'll help you out!

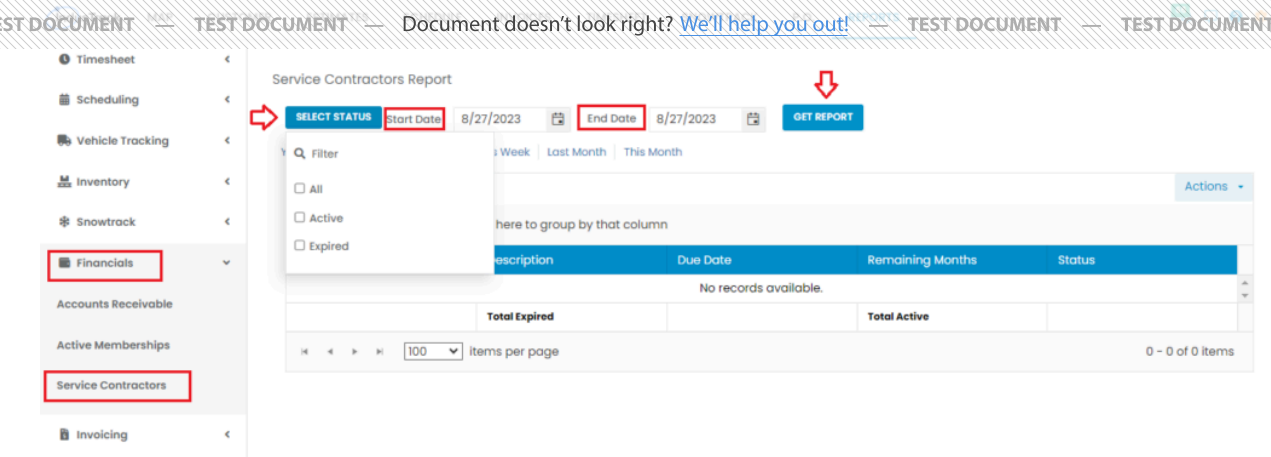

ST DOCUMENT

Ħ

**TEST DOCUMENT** 

ST DOCUMENT

**TEST DOCUMENT** 

TEST DOC

• Click **Export to Excel** or **Export to PDF** to download the report to your computer. Either way, you can completely see the details on the report.

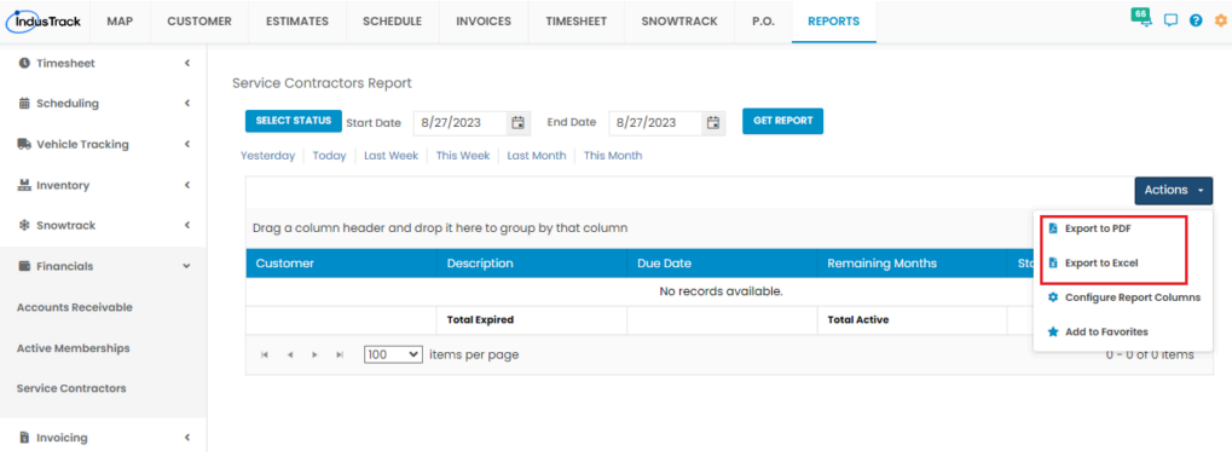

**TEST DOCUMENT** 

**TEST DOCUMENT** 

**TEST DOC**